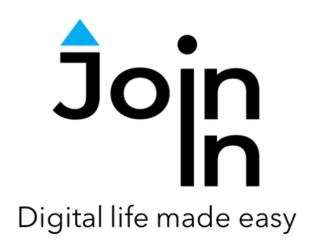

## Join-In for Grid 3

# SMS (Android Messages)

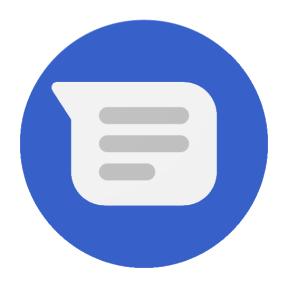

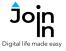

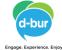

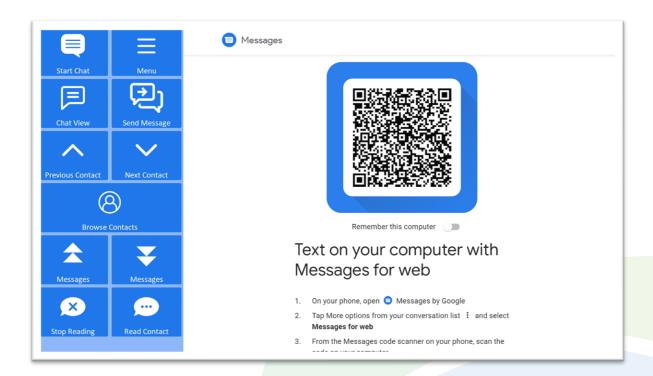

### **Getting Started**

- <u>Requirements</u> to use Join-In SMS you need the application <u>Messages</u> (SMS) by Google, installed on your <u>Android</u> Smartphone or tablet with cellular connectivity.
- <u>Using Join-In SMS</u> for the first time After selecting *Join-In SMS* from Grid 3 Grid Explorer, you will see the "scan QR code" prompt. On your smartphone or tablet, go to Messages. Follow the instructions on your device screen ("Text on your computer with Messages for web") for how to add a computer by scanning a QR code.
- You are now ready to use Join-In SMS.
- Note Accessible SMS uses Messages for Web, which requires your phone or tablet to be connected to the internet.
- Join-In Gridsets are available in different languages and optimized for use with different input devices. For most apps there is also a regular 'Full' version and a 'Lite' version with larger buttons and almost identical functionality. Please refer to the Join-In for Grid 3 <u>Getting Started</u> guide for information on how to download the Gridsets that are best for you.

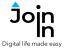

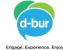

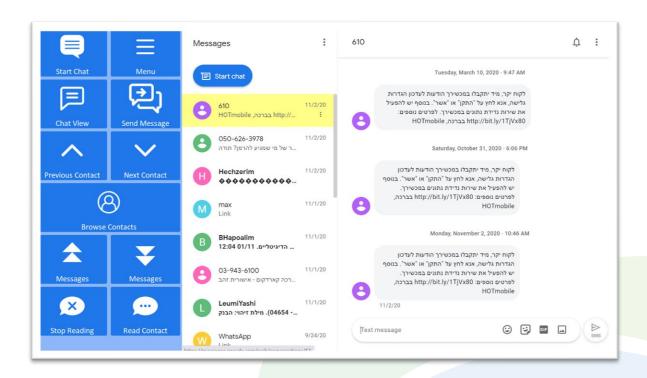

#### Home

- Start Chat search for a contact to start a chat with.
- Menu go to Join-In SMS Menu.
- **Previous Contact / Next Contact** the yellow background highlight shows which one of your chats is currently selected. Use these buttons to navigate up and down in the chats panel on the left side of the browser window.
- Messages Up / Down the right side of the browser window shows the message history for the currently selected chat. Use these buttons to scroll up and down.
- **Chat View** the **Messages** buttons only allow you to scroll the message panel. Click **Chat View** to access more features and ways to interact with messages.
- Send Message send a message (text, emoji, picture, file...) to the selected contact.
- Browse Contacts open a popup table to find a contact you are looking for.
- **Read Contact** read the name of the selected contact aloud.
- Stop Reading stop reading aloud.

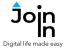

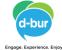

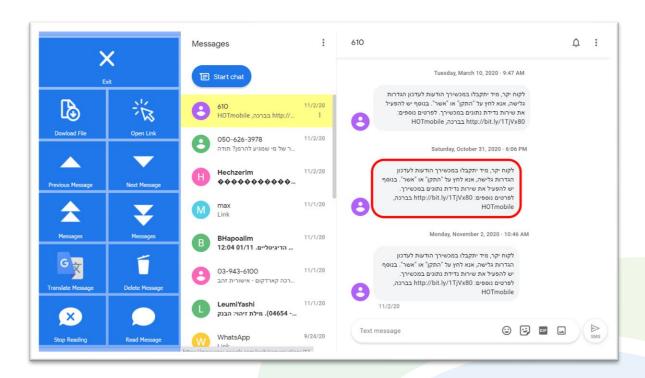

#### **Chat View**

- Exit leave chat view and return to Home view.
- Previous / Next Message the red highlight border shows the currently selected message. Use these buttons to move up and down to other messages.
- Messages up and down scroll several messages up or down.
- Download File download file from the selected message to your computer.
- Open Link Open a link from the selected message. If the currently selected
  message has any links within it, you will see a popup Redirect Message telling
  you which button to click next.
- Read Message read the selected message aloud.
- Translate Message opens <u>Accessible Google Translate</u> to get a translation of the selected message.
- Delete Message delete the currently selected message.

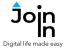

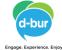

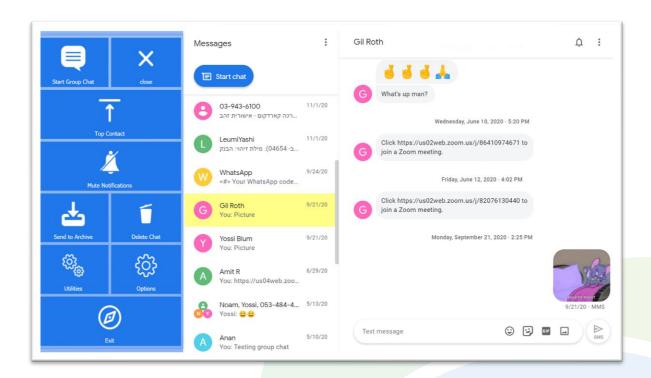

#### Menu

- Start Group Chat select contacts for a group chat.
- **Top Contact** go to the first contact.
- Mute Notifications mute all notifications.
- **Send to Archive** archive the selected chat.
- Delete Chat delete the selected chat.
- Options change the computer volume, toggle text enlargement and adjust text size, turn on Dark Mode, turn auto-read on and off, open the <u>Join-In Settings</u> app.
- Utilities Recover or reopen Accessible SMS, Block Touch or Allow Touch access, close windows you do not need, close popup messages, zoom in or zoom out...
- Exit close Join-In SMS and return to Grid Explorer.

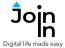

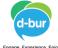

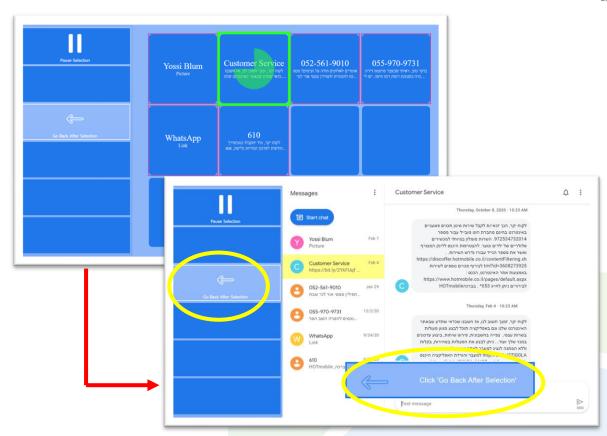

#### **Browse Contacts**

- Clicking Browse Contacts in opens a popup table to display all your chats, in order
  of how recently they have been active. You will be redirected to a menu toolbar to
  help you choose one based on your accessibility settings.
- The buttons you see here depend on which control method your Gridset is optimized for; Switch, Eye Gaze, Touch or Mouse Dwell. Consult the Join-In Settings training cards for more information on how different versions of Join-In Gridsets work in situations like this.
- If you are using the *Eye Gaze*, *Touch* or *Mouse Dwell* optimized versions of Join-In SMS, you will see a popup *Redirect Message* appear at the bottom of the page after selecting a contact.